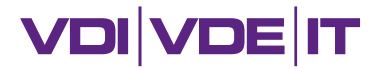

**BEAUFTRAGT VOM** 

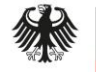

Bundesministerium für Bildung und Forschung

# **Informationen zur Antragstellung**

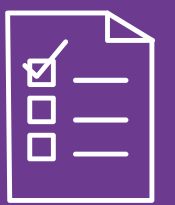

Förderbekanntmachung "Nicht-staatliche Hochschulen" Webinar am 15.12.2022

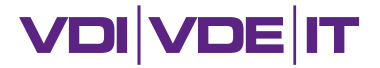

#### **Technische Hinweise**

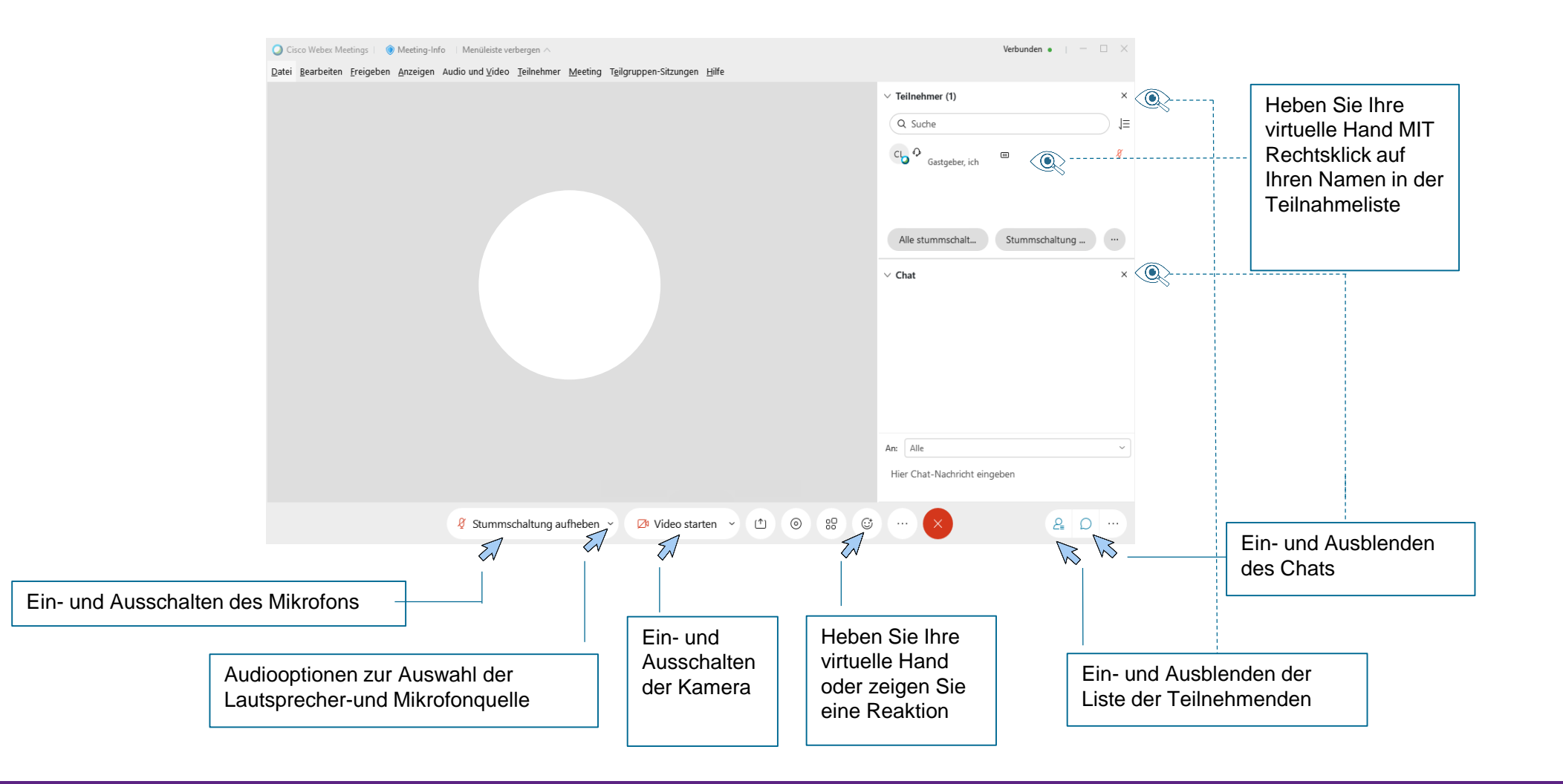

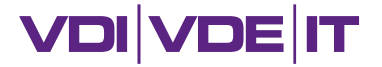

## **Organisatorische Hinweise**

- Bitte stellen Sie Ihre Mikrofone während des Vortrags stumm.
- Bitte stellen Sie Ihre Kamera während des Vortrags aus.
- Bei Fragen heben Sie bitte die virtuelle Hand; Ihre Fragen werden entlang der Reihenfolge ihrer Meldungen nach jedem Themenblock und am Ende der Veranstaltung beantwortet.
- Bitte senken Sie die virtuelle Hand nach Beantwortung Ihrer Frage/n wieder.
- Der Chat erfüllt lediglich eine Ausweichfunktion für diejenigen, deren Mikrofon defekt ist.

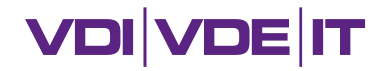

## **Agenda**

- **01** Antragsunterlagen Fragerunde (10 Minuten)
- **02** Zuwendungsfähige Ausgaben/rechtliche Grundlagen

Fragerunde (10 Minuten)

**03** Erstellung förmlicher Antrag Fragerunde

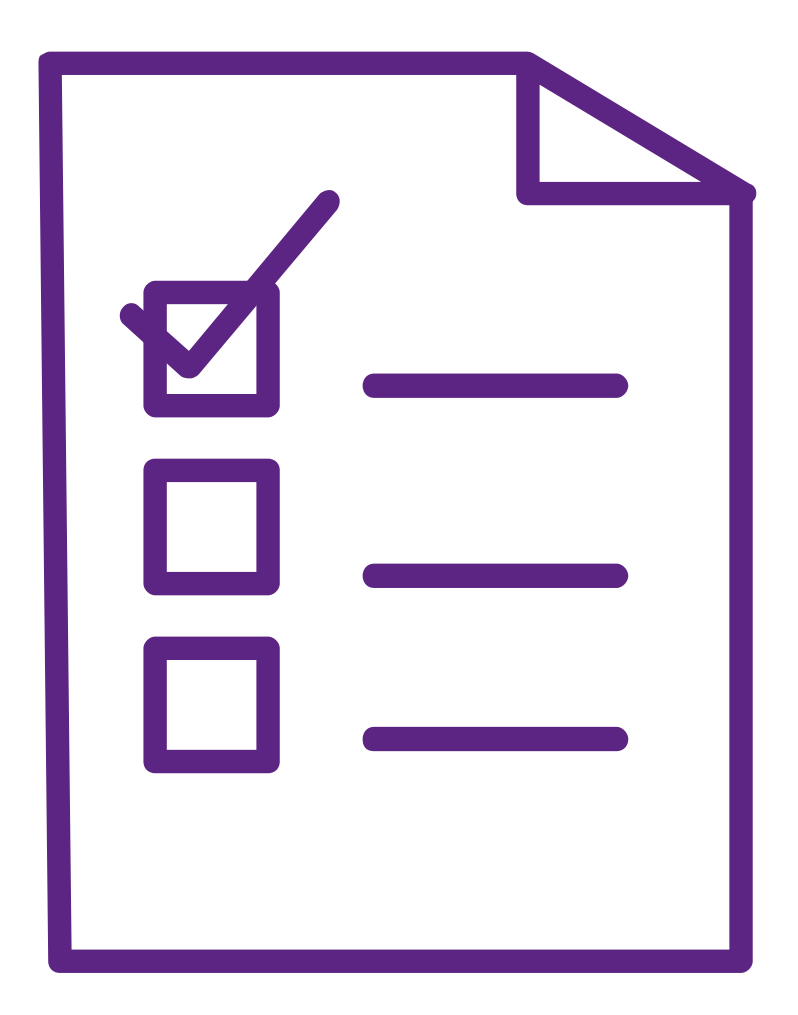

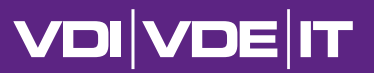

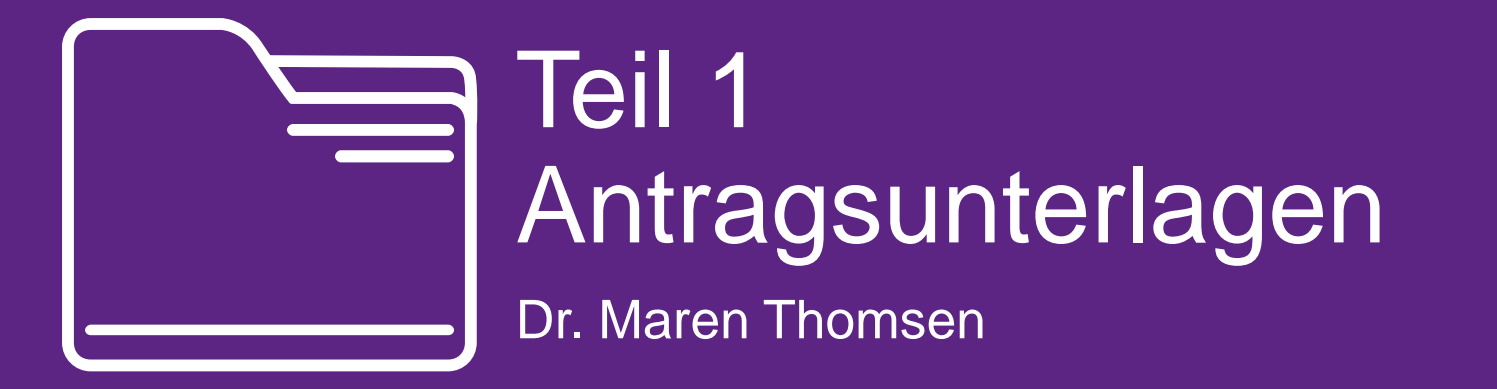

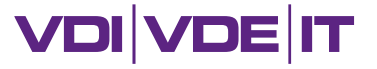

## **Antragsunterlagen bei Einzelprojekten**

- Vorhabenbeschreibung:
	- entspricht i.d.R. dem Teil A und B der Projektskizze (vgl. Förderbekanntmachung Punkt 7.2.1), erweitert um folgende Bestandteile (vgl. Punkt 7.2.2 der Förderbekanntmachung):
		- Erläuterung zur Umsetzung der Auflagen
		- **ggf.** (weitere) Letter of Intent
		- ressourcenbezogener detaillierter Arbeits- und gegebenenfalls Meilensteinplan (Arbeitsprogramm)
			- gegliedert in (Unter-)Arbeitspakete (fakultative Vorlage)
	- detaillierter Finanzierungsplan mit Erläuterungen
		- aufwandsgerecht und wirtschaftlich kalkuliert (Kalkulationsbelege beizulegen)
		- Erläuterungen zu Dienstreisen (fakultative Vorlage)
		- Qualifikationen der Mitarbeitenden bzw. Anforderungsprofile
- Förmlicher Förderantrag (AZA-, AZAP-, AZK-Formulare) mit rechtsverbindlicher Unterschrift

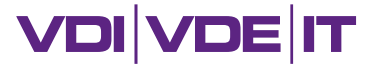

## **Antragsunterlagen bei Verbundprojekten**

#### **Nur vom Verbundkoordinator einzureichen:**

- Gesamtvorhabenbeschreibung (Verbundniveau)
	- entspricht i.d.R. dem Teil A und B der Projektskizze (vgl. Förderbekanntmachung Punkt 7.2.1), erweitert um folgende Bestandteile (vgl. Punkt 7.2.2 der Förderbekanntmachung):
		- Deckblatt mit Unterschriften der PL aller Teilvorhaben (alternativ Bestätigung über Kenntnis und Richtigkeit - siehe nächste Folie)
		- Erläuterung zur Umsetzung der Auflagen
		- **ggf.** (weitere) Letter of Intent
		- ressourcenbezogener detaillierter Arbeits- und gegebenenfalls Meilensteinplan (Arbeitsprogramm)
			- gegliedert in (Unter-)Arbeitspakete (fakultative Vorlage)
- Bestätigung, dass eine Kooperationsvereinbarung vorliegt bzw. geschlossen wird

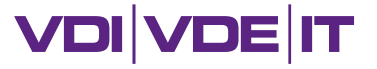

## **Antragsunterlagen bei Verbundprojekten**

#### **Von jedem Verbundpartner einzureichen:**

- Ergänzende Angaben zur Gesamtvorhabenbeschreibung (fakultative Vorlage)
	- Nennung in welchem Abschnitt der Arbeitsprogramms, die vom TV zu bearbeitenden Arbeitspakete zu finden sind
	- Erklärung zur Notwendigkeit der Zuwendung
	- Titel des TV (abgrenzbar vom Titel des Verbundprojektes)
- detaillierter Finanzierungsplan mit Erläuterungen
	- aufwandsgerecht und wirtschaftlich kalkuliert
	- Kalkulationsbelege sind beizulegen
	- Erläuterungen zu Dienstreisen (fakultative Vorlage)
	- Qualifikationen der Mitarbeitenden bzw. Anforderungsprofile
- Bestätigung über Kenntnis und Richtigkeit der in der Gesamtvorhabenbeschreibung gemachten Angaben mit Unterschrift des PL des Teilvorhabens (alternativ Unterschrift des PL auf Gesamtvorhabenbeschreibung – siehe vorherige Folie)
- Förmlicher Förderantrag (AZA-, AZAP-, AZK-Formular; Teilvorhabenniveau) mit rechtsverbindlicher Unterschrift

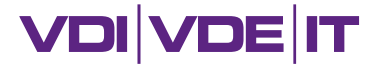

#### **Gesamtvorhabenbeschreibung**

#### Ergänzende Angaben zur Gesamtvorhabenbeschreibung

Von jedem Partner einzeln einzureichen

#### "Titel des eigenen (Teil-)Vorhabens"

#### **Inhaltsverzeichnis**

- $\mathbf{1}$ .
- $2.$ DARSTELLUNG DES ANTRAGSTELLERS ZUR NOTWENDIGKEIT DER ZUWENDUNG....... 3

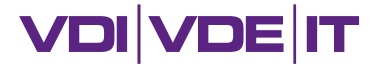

#### **Gesamtvorhabenbeschreibung**

#### 1. Beschreibung des Arbeitsplans

Gliederung des Vorhabens nach Arbeitspaketen für [Institution, Unternehmen eintragen]

[Bitte nennen Sie hier die Fundstelle(n) der von Ihrem Teilvorhaben zu bearbeitenden Arbeitspakete in der Gesamtvorhabenbeschreibung]

#### 2. Darstellung des Antragstellers zur Notwendigkeit der **Zuwendung**

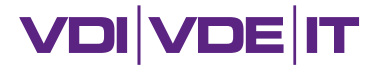

## **Rechtsverbindliche Unterschrift**

#### **AZA/AZAP**

Der Antrag ist von der jeweiligen unterschriftsberechtigten Stelle zu unterzeichnen, z. B. dem Präsidenten/der Präsidentin, dem Rektor/der Rektorin oder dem Kanzler/der Kanzlerin der Hochschule. Die Unterschrift ist mit dem Namen und der Funktion des/der Unterzeichnenden in Druckbuchstaben sowie dem Stempel der Einrichtung zu versehen.

#### **AZK**

Der Antrag ist von den jeweils rechtsverbindlich Befugten zu unterschreiben. Bei der Fraunhofer Gesellschaft (FhG) beispielsweise sind bestimmte Mitarbeiter/-innen in der Zentralverwaltung in München unterschriftsbefugt. Die Unterschriftsberechtigung bei Unternehmen ergibt sich in der Regel aus dem Handelsregistereintrag.

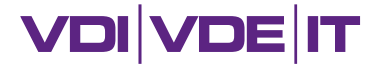

## **Antragseinreichung**

 halbelektronisch: sowohl easy-Online Portal als auch postalische Übermittlung der Unterlagen mit rechtsverbindlicher Unterschrift

oder

 (voll)elektronisch: zertifizierte digitale Signatur erforderlich, ausschließlich über easy-Online Portal, kein Postversand erforderlich

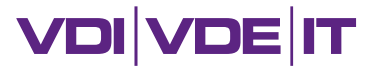

## **Antragseinreichung**

**Elektronisch über das easy-Online Portal (Erstellung des förmlicher Antrags)**

#### **[https://foerderportal.bund.de/easyonline/reflink.jsf?m=WIHO&b=WIHO\\_NG\\_HS](https://foerderportal.bund.de/easyonline/reflink.jsf?m=WIHO&b=WIHO_NG_HS)**

**Postalisch an:**

Projektträger VDI/VDE Innovation + Technik GmbH – Bereich "Bildung und Wissenschaft" – Stichwort "Förderrichtlinie nicht-staatliche Hochschulen" Steinplatz 1

10623 Berlin

**Frist Eingang** des vollständigen Antrags (elektronisch und postalisch): **25. Januar 2023** 

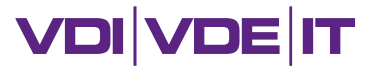

#### **Relevante Dokumente**

- BMBF Formularschrank, u.a. Richtlinien für Zuwendungsanträge auf Ausgabenbasis (0027a) <https://foerderportal.bund.de/>
- Förderbekanntmachung [https://www.bmbf.de/bmbf/shareddocs/bekanntmachungen/de/2022/04/2022-04-27-](https://www.bmbf.de/bmbf/shareddocs/bekanntmachungen/de/2022/04/2022-04-27-Bekanntmachung-Nicht-staatl-Hochschulen.html) Bekanntmachung-Nicht-staatl-Hochschulen.html
- FAQ zu BMBF-geförderten Projekten <https://vdivde-it.de/de/unterlagen-zur-projektfoerderung-des-bmbf>
- FAQ zur Förderrichtlinie:

[https://www.wihoforschung.de/wihoforschung/shareddocs/Downloads/\\_medien/downloads/faq](https://www.wihoforschung.de/wihoforschung/shareddocs/Downloads/_medien/downloads/faq-skizzeneinreichung.pdf?__blob=publicationFile&v=2)skizzeneinreichung.pdf? blob=publicationFile&v=2

Hinweise bei Aufforderung zur Antragstellung (E-Mail vom 28.11.2022)

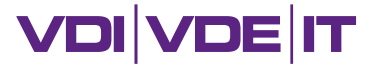

## **Bewertung der Förderanträge**

- **Bewertung der Förderanträge**, nach:
	- Angemessenheit und Wirtschaftlichkeit der Finanzplanung (Personal- und Sachmittel);
	- Plausibilität der Aufwands- und Zeitplanung;
	- Qualität der Arbeitspläne auf Ebene der Einzelprojekte;
	- Berücksichtigung der Auflagen/Hinweise/Empfehlungen aus der ersten Stufe des Förderverfahrens

**Entscheid** über eine Förderung

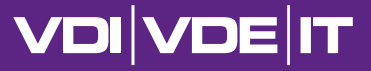

# 10 Minuten Ende Teil 1 - Fragerunde

Heben Sie bitte die virtuelle Hand, wenn Sie eine Frage haben. Die Fragen werden in der Reihenfolge ihrer Meldungen beantwortet. Bitte senken Sie die virtuelle Hand nach Beantwortung Ihrer Frage/n wieder. Der Chat erfüllt lediglich eine Ersatzfunktion, für den Fall, dass ihr Mikrofon defekt ist.

Lassen Sie die Kamera bitte ausgeschaltet, wenn Sie nicht sprechen. Sie werden aufgerufen.

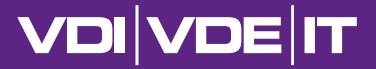

# $\epsilon$

## Susanne Kummer Teil 2 Zuwendungsfähige Ausgaben/rechtliche Grundlagen

**17**

## **Projektablauf aus kaufmännischadministrativer Sicht**

#### **Projektphasen**

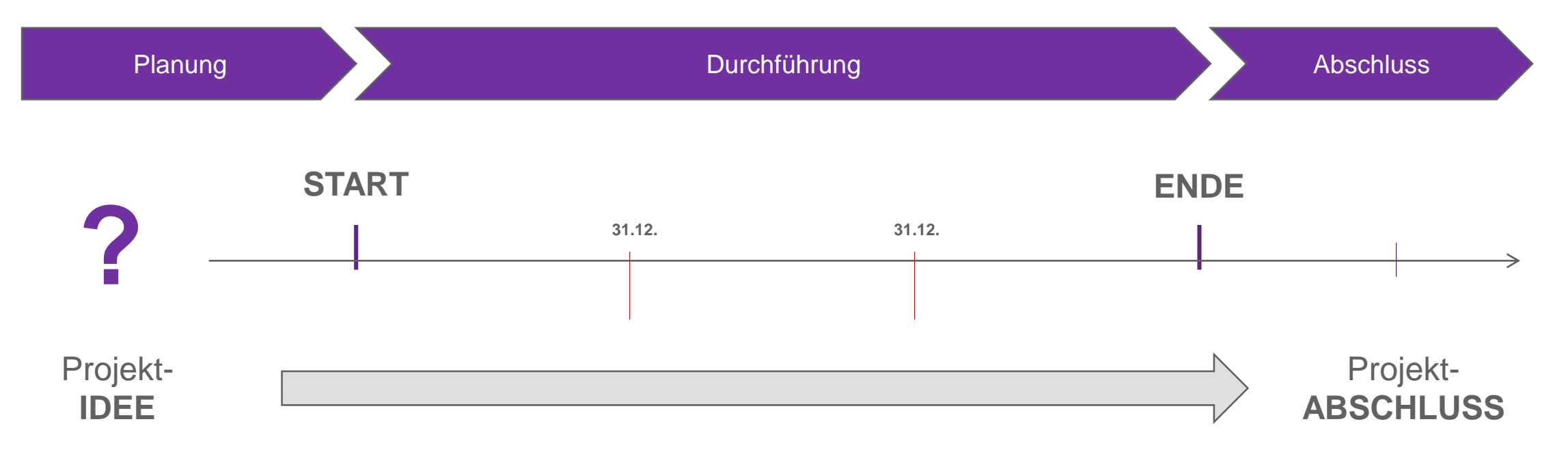

**VDI VDE IT** 

## **Projektablauf aus kaufmännischadministrativer Sicht**

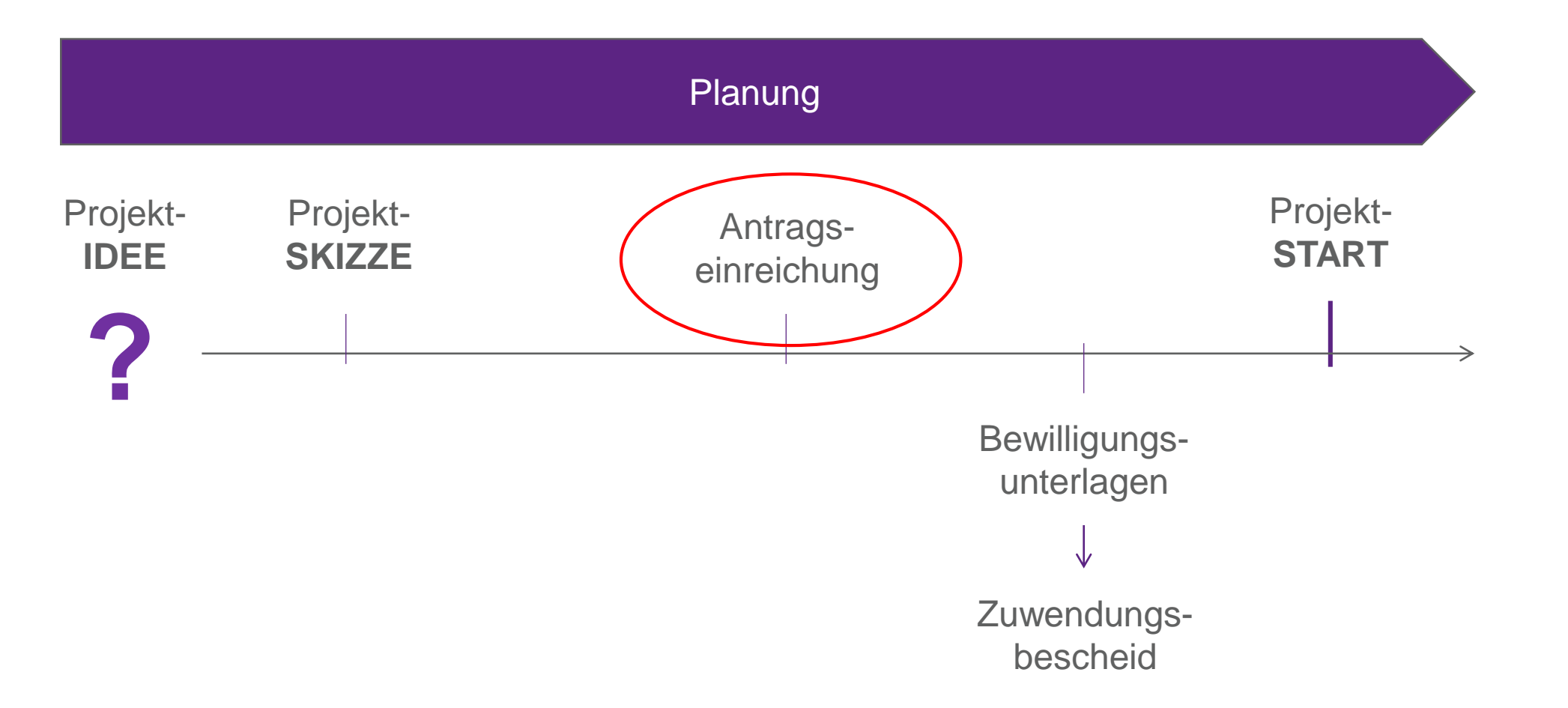

**VDI VDE IT** 

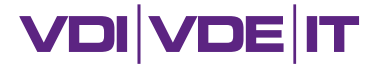

## **Zuwendungsfähige Ausgaben**

- Welche Ausgaben sind zuwendungsfähig?
- Welche Besonderheiten sind bei dieser Förderlinie zu beachten?

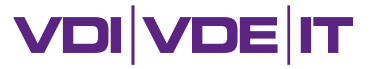

## **Zuwendungsfähige Ausgaben**

- Position 0824: Personalausgaben
- Position 0831: Gegenstände bis zu 800 € im Einzelfall
- Position 0834: Mieten und Rechnerkosten
- Position 0835: Vergabe von Aufträgen
- Position 0843: sonstige allgemeine Verwaltungsausgaben

Position 0846: Dienstreisen

- Pos. 0812: Beschäftigte E12-E15
- Pos. 0817: Beschäftigte E1-E11
- **Pos. 0820: LohnempfängerInnen**
- **Pos. 0822: Beschäftigungsentgelte (wissenschaftl.** Hilfskräfte, Studierende, Lehrersatzkräfte)

- Pos. 0838: Verbrauchsmaterial
- Pos. 0839: Geschäftsbedarf
- Pos. 0840: Literatur
- Pos. 0841: Schutzrechte und Druckkosten
- Pos. 0842: ggf. "Overhead-Pauschale"
- Pos. 0844 Inlandsreisen
- Pos. 0845 Auslandsreisen
- Position 0850: Gegenstände/ Investitionen von mehr als 800 € im Einzelfall

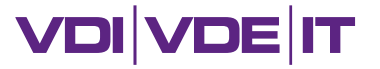

## **Personalausgaben – Pos. 0824**

- Personal, welches nicht über die öffentliche Hand grundfinanziert ist (z. B. Doktoranden, wissenschaftliche Mitarbeitende)
- wissenschaftliche und studentische Hilfskräfte

nicht zuwendungsfähig:

grundfinanziertes Personal (z. B. Beamte oder Professor:innen); ggf. jedoch dessen Ersatzkraft

Hinweis für Hochschulen, andere grundfinanzierte Einrichtungen:

Aus dem Arbeitsvertrag des im Vorhaben eingesetzten Personals muss hervorgehen, dass das Fördervorhaben Grund der Beschäftigung ist.

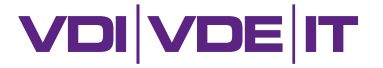

## **Personalausgaben – Pos. 0824**

**Besonderheiten der Förderlinie:**

- Postdoktorand:innen bis 100% Stellenanteil
- Doktorand:innen bis 65% Stellenanteil
- in begründeten Fällen nichtwissenschaftliches Personal bis 50% Stellenanteil
- Einsatz von studentischen Hilfskräften bis 10 Stunden/Woche und pro wissenschaftlicher Mitarbeiter:in
	- Einplanung erst ab dem 4 Projektmonat

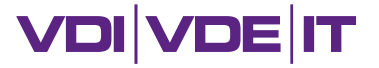

## **Gegenstände bis 800 € - Pos. 0831**

- bewegliche Gegenstände, deren Anschaffungswert bis 800 € (netto) liegt
- **EXECTE:** keine Inventarisierung

nicht zuwendungsfähig:

Gegenstände, die der Grundausstattung zuzurechnen sind

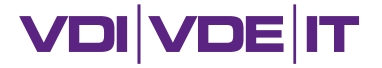

#### **Mieten und Rechnerkosten - Pos. 0834**

- ggf. Mieten für Arbeitsräume oder Geräte
	- Ausgaben werden ausschließlich durch das Projekt verursacht
	- Räume stehen nicht zur Verfügung
	- der Mietgegenstand nicht der Grundausstattung zuzuordnen ist
- rechtsverbindliche Bestätigung erforderlich

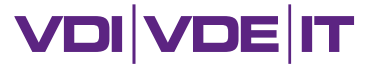

## **Vergabe von Aufträgen – Pos. 0835**

#### Voraussetzung:

- Leistung kann nicht selbst erbracht werden
- Gesamtsumme aller Auftragsvergaben muss unter 50% der geplanten Personalausgaben liegen

#### mögliche Arten von Aufträgen:

- Dienstleistungsaufträge
- Forschungs- und Entwicklungsaufträge (FuE)

#### Hinweis zur Anwendung des Vergaberecht:

Die Vorlage von Vergleichsangeboten im Rahmen der Antragstellung dient ausschließlich der fachlichen Beurteilung der Inhalte und der Prüfung der Angemessenheit der Ausgaben.

**Dies entbindet nicht von der Anwendung des Vergaberechts!**

#### **VDI VDE IT**

## **s. allg. Verwaltungsausgaben – Pos. 0843**

#### Verbrauchsmaterial – Pos. 0838

- z. B. Gas, Wasser und Strom
- nur abrechenbar, wenn Verbrauch für das Vorhaben mess- und nachweisbar ist

#### Geschäftsbedarf – Pos. 0839

z. B. Bürobedarf wie Stifte, Druckerpapier etc.

#### Literaturausgaben – Pos. 0840

- nur zuwendungsfähig, wenn noch nicht vorhanden
- Werke müssen ausschließlich für das Vorhaben benötigt werden und für die Durchführung des Vorhabens unverzichtbar sein

#### Schutzrechte und Druckausgaben – Pos. 0841

- Post- und Fernmeldegebühren
- Ausgaben für eigene Druckarbeiten
- Anmeldung und Erteilung eines Schutzrechtes (Patentanwalt und Patentamt)

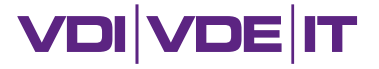

## **s. allg. Verwaltungsausgaben – Pos. 0843**

Sachausgabenpauschale – Pos. 0842

Die aufgeführten Pos. 0838 bis 0841 können bei der Antragstellung als Pauschale zusammengefasst werden.

Voraussetzung:

- Aufschlüsselung der Ausgaben zum Zeitpunkt der Antragstellung nur mit erheblichem Verwaltungsaufwand möglich
- **bis zu 10 % der veranschlagten Personalausgaben**

Achtung:

Die tatsächlich angefallenen Ausgaben müssen bei der Abrechnung detailliert nachgewiesen werden! (nur Antragspauschale)

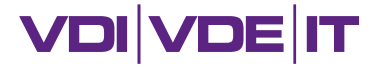

## **s. allg. Verwaltungsausgaben – Pos. 0843**

**Besonderheiten der Förderlinie:**

- Gebühren für Archivierungsdienstleistungen von Forschungsdatenzentren und Gebühren zur Sekundärnutzung von Daten bzw. Mittel für das Datenmanagement (Aufbereitung, Dokumentation, Anonymisierung etc.) selbst generierter Daten
- Open-Access-Veröffentlichungen (beispielsweise Veröffentlichungsgebühren von Open-Access-Zeitschriften)

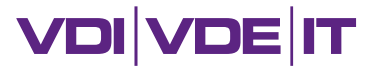

## **Dienstreisen – Pos. 0846**

- Inlandsreisen (Pos. 0844) und Auslandsreisen (Pos. 0845), die weitere Erkenntnisse für das Projekt liefern
- Reisende:r muss im Vorhaben mitarbeiten
	- kann auch jemand sein, dessen Personalausgaben nicht abgerechnet werden; z. B. Professor:in
- Anwendung der geltenden gesetzlichen Vorgaben (Bundes- oder Landesreisekostengesetz, steuerrechtliche Regelungen)

#### Hinweis:

Reisen können nur bewilligt werden, wenn keine digitale Teilnahme möglich ist. Dies ist schriftlich zu begründen.

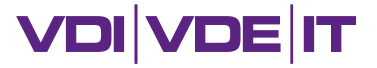

## **Gegenstände u.a. Inv. über 800 € – Pos. 0850**

- bewegliche Gegenstände, deren Anschaffungswert über 800 € (netto) liegt
- Gegenstände müssen zur Durchführung des Vorhabens zwingend erforderlich sein
- vergleichbare, vorhandene Gegenstände sind vorrangig einzusetzen
- Gegenstände, die zur Grundausstattung des Antragstellers gehören, sind nicht zuwendungsfähig (z. B. Arbeitsplatz)

#### Hinweis zur Inventarisierung:

Bei Änderungen der Geräteliste ist während der Laufzeit ein schriftlicher Änderungsantrag erforderlich.

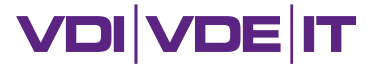

## **Dokumente und rechtliche Grundlagen**

#### Formularschrank des BMBF: <https://foerderportal.bund.de/>

- Richtlinien für Zuwendungsanträge auf Ausgabenbasis (0027a),
- Richtlinien für Zuwendungsanträge auf Kostenbasis von Unternehmen der gewerblichen Wirtschaft (0047a),
- **BNBest-BMBF 98 (0330a),**
- Merkblatt zur Gestaltung von Kooperationsvereinbarungen (0110),
- Nebenbestimmungen für Zuwendungen auf Ausgabenbasis, NABF (November 2019, 0321b),
- Nebenbestimmungen für Zuwendungen auf Kostenbasis des BMBF an gewerbliche Unternehmen, NKBF 2017 (November 2019, 0347b),
- Merkblatt für Antragsteller/Zuwendungsempfänger zur Zusammenarbeit der Partner von Verbundprojekten (0110),
- Merkblatt Vorkalkulation für Zuwendungen (0048a).

#### Weitere rechtliche Grundlagen:

- TV-L: Tarifvertrag für den öffentlichen Dienst der Länder
- **TVöD: Tarifvertrag für den öffentlichen Dienst**
- **BRKG: Bundesreisekostengesetz**

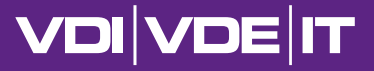

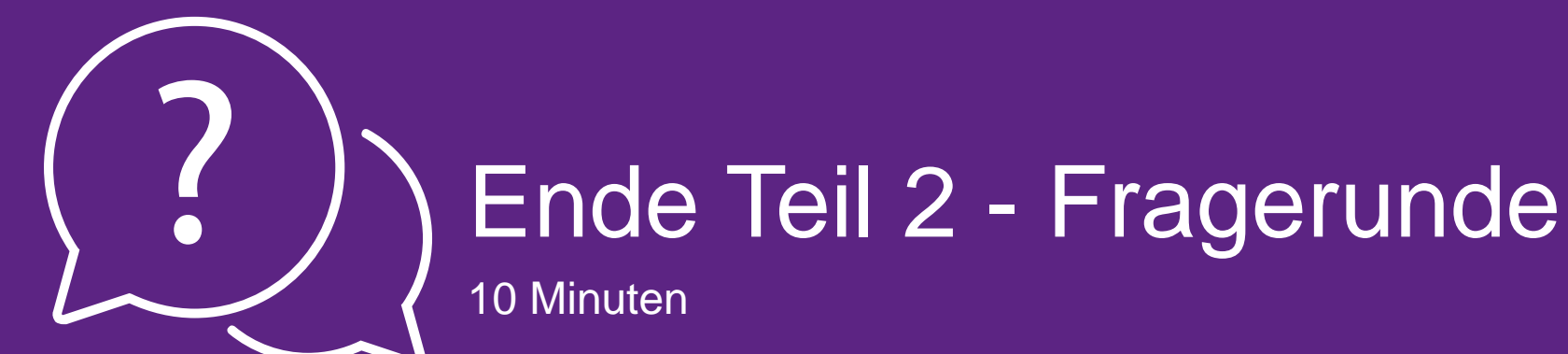

Heben Sie bitte die virtuelle Hand, wenn Sie eine Frage haben. Die Fragen werden in der Reihenfolge ihrer Meldungen beantwortet. Bitte senken Sie die virtuelle Hand nach Beantwortung Ihrer Frage/n wieder. Der Chat erfüllt lediglich eine Ersatzfunktion, für den Fall, dass ihr Mikrofon defekt ist.

Lassen Sie die Kamera bitte ausgeschaltet, wenn Sie nicht sprechen. Sie werden aufgerufen.

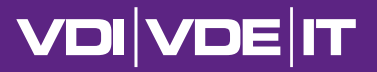

# Dr. Maren Thomsen Teil 3 Erstellung förmlicher Antrag

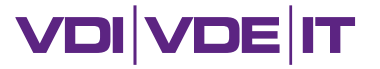

#### **Neues Formular**

Durch die schrittweise Auswahl der folgenden Optionen werden die möglichen Formulartypen eingegrenzt. Bei aktiviertem JavaScript erscheinen neue Auswahlmöglichkeiten automatisch. Bei deaktiviertem JavaScript wird die nächs Auswahlmöglichkeit über die Schaltfläche "Weiter" angezeigt. Erfahrene Nutzer können das gewünschte Formular nach Auswahl eines Förderbereichs direkt durch Anklicken auswählen.

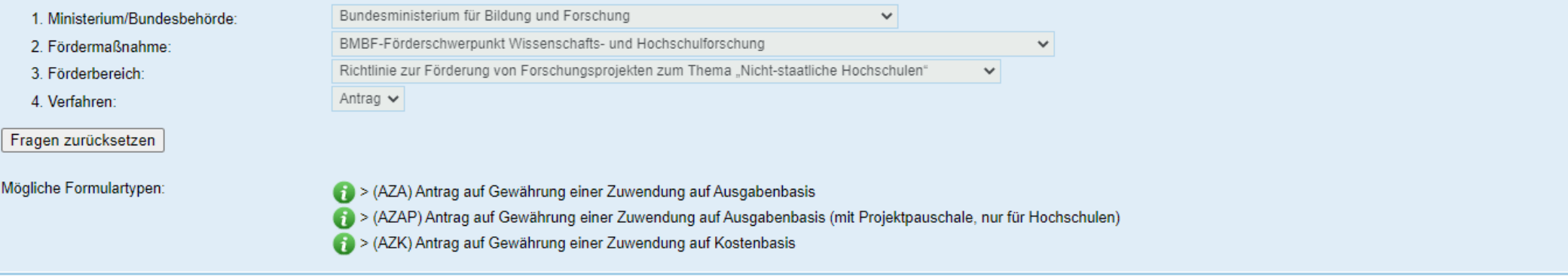

- Wählen Sie nach der Bestätigung der Nutzungsbedingungen unter "mögliche Formulartypen", die für Ihre Einrichtung zutreffende Antragsart aus (AZAP, AZA, AZK).
- Beim Ausfüllen des easy-Online Antrages bitten wir Sie, als Akronym (Feld V05) ausschließlich den Namen des (Verbund)Projekts zu nutzen.

#### **VDI VDE IT**

## **Erstellung förmlicher Antrag**

Förderportal/Formulare Startseite Nutzungsbedingungen Kontakt/Support Hilfe Impressum Sitemap Vollbildmodus-starten JavaScript-ist-an

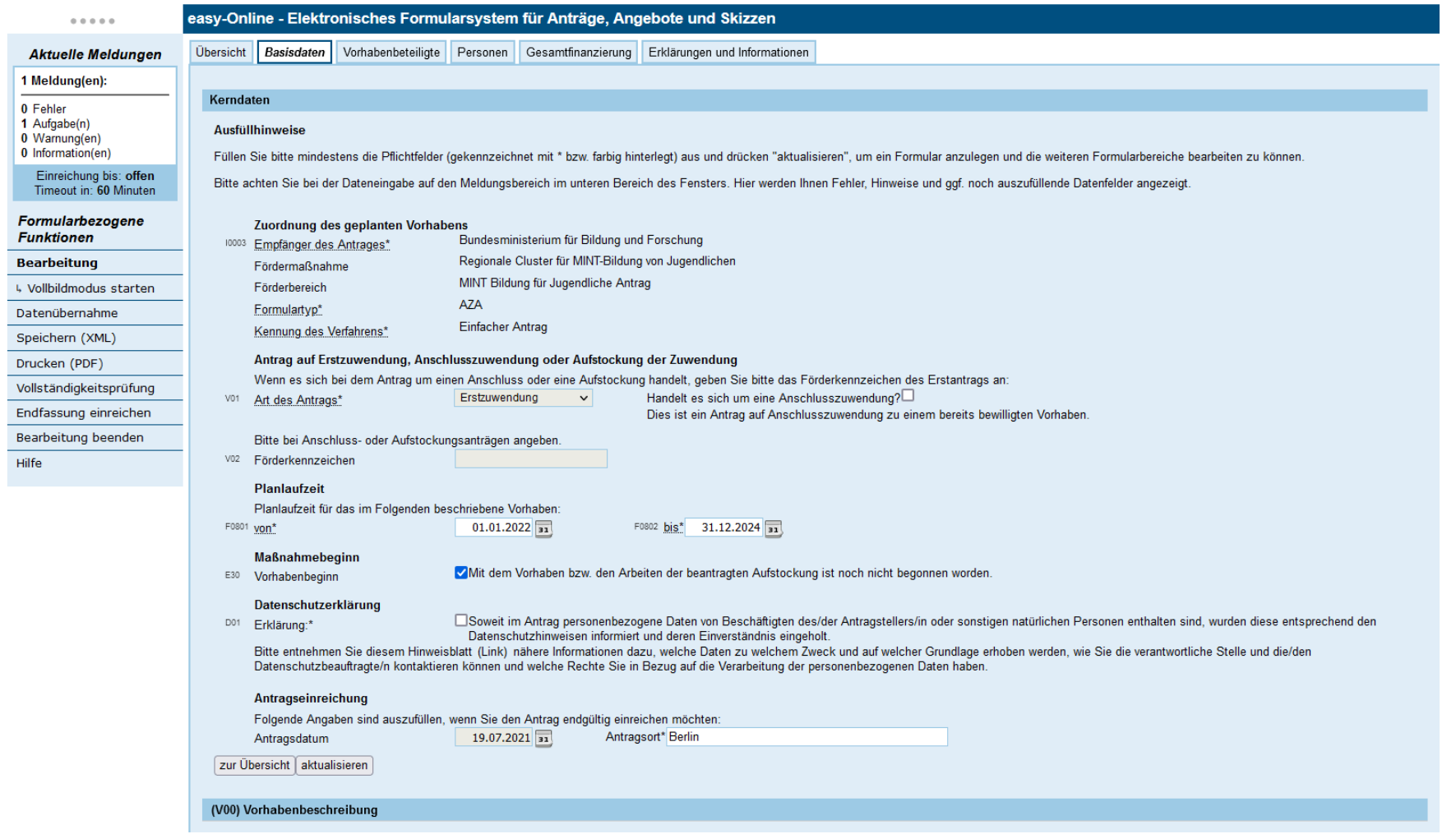

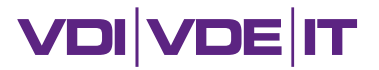

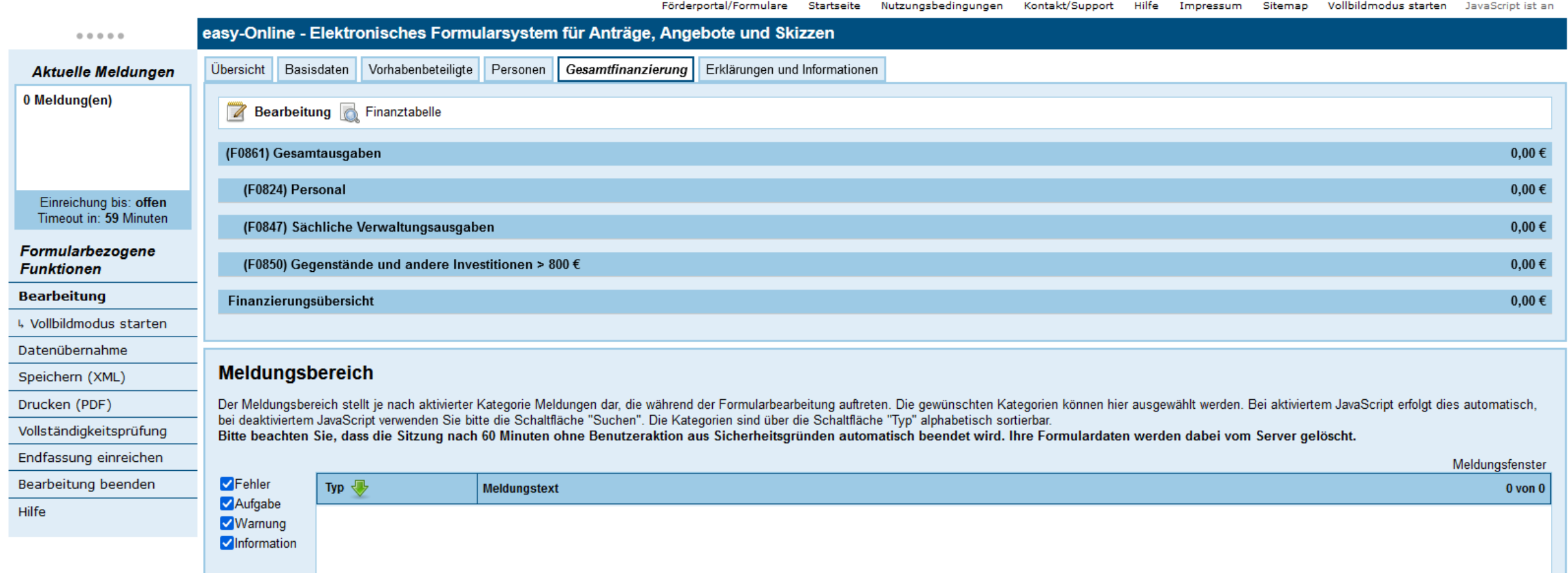

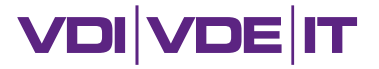

Meldungsbereich in easy-Online:

- Hier werden Fehler, Aufgaben, Warnungen und Informationen angezeigt, die während der Formularbearbeitung auftreten können.
- In der Spalte Meldungstext wird die Ursache der Meldung bzw. ein Hinweis zu deren Behebung gegeben.

#### Hilfe:

In der Maske Hilfe befinden sich Links zum easy-Online Handbuch und den Versionshinweisen im pdf-Format sowie eine Schaltfläche, um die häufig gestellten Fragen (FAQ) einzublenden.

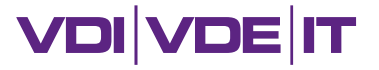

#### Abschließende Schaltflächen in easy-Online:

- In jeder Eingabemaske befinden sich links unten die Schaltflächen zur Übersicht und aktualisieren, um die Dateneingabe in der Eingabemaske abzuschließen.
- **Mit aktualisieren werden die Eingaben auf <u>formale Zulässigkeit g</u>eprüft (z. B. Buchstaben statt Zahlen),** abhängige Werte innerhalb der Eingabemaske berechnet und für die Dauer der Sitzung zwischengespeichert. Die aktuelle Maske bleibt geöffnet und kann weiterbearbeitet werden.
- Beim Wechsel in eine andere Eingabemaske wird die **Funktion aktualisieren automatisch ausgeführt**. Werden Daten als unzulässig bzw. ungültig erkannt, ist das Verlassen der Maske nicht möglich und die Eingabe muss gelöscht oder korrigiert werden.
- **Mit Klick auf zur Übersicht werden die Eingaben auf formale Zulässigkeit geprüft und der Eingabebereich** Übersicht geöffnet.

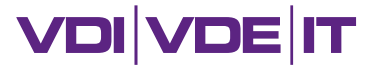

#### Speichern in easy-Online:

Über Speichern (XML) kann das aktuell geladene Formular im xml-Format lokal abgespeichert werden.

easy-Online - Elektronisches Formularsystem für Anträge, Angebote und Skizzen

#### Speichern (XML)

Hier können Sie das aktuell geladene Formular als systemspezifische xml-Datei lokal speichern.

Es wird dringend davon abgeraten, die xml-Datei mit einem anderen Programm als easy-Online zu öffnen bzw. an der geöffneten Datei Änderungen vorzunehmen!

1. Klick mit der linken Maustaste auf "Speichern (XML)":

Nach der Auswahl "Speichern" im Popup-up-Fenster wird die Datei im Standardspeicherordner des lokalen Systems unter dem Namen des Akronyms mit der Erweiterung "\*.xml" gespeichert. Wurde noch kein Akronym vergeben, lautet der Name "Entwurf.xml".

2. Klick mit der rechten Maustaste auf "Speichern (XML)": Im Kontextmenü des Browsers über "Ziel speichern unter..." oder "Verknüpfte Datei laden unter..." den lokalen Dateimanager öffnen, in welchem Speicherort und Dateiname manuell vergeben werden können.

Nähere Informationen erhalten Sie hier.

Speichern (XML)

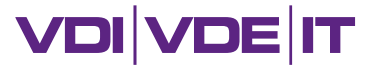

#### Entwurf weiterbearbeiten:

 Über die Funktion Entwurf weiterbearbeiten kann eine über easy-Online erstellte und lokal gespeicherte Entwurfsdatei im xml- oder pdf-Format zur weiteren Bearbeitung geöffnet werden.

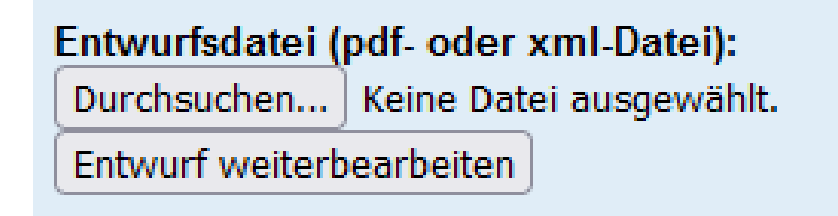

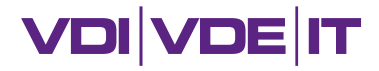

#### Vollständigkeitsprüfung:

- Die Vollständigkeitsprüfung zeigt an, ob das Formular eingereicht werden kann. Wenn das Formular nicht vollständig ausgefüllt wurde, werden im Meldungsbereich fehlende oder fehlerhafte Eingaben benannt und Hinweise zu deren Behebung gegeben.
- Manche Fehler werden erst angezeigt, nachdem vorrangige Fehler behoben wurden. Die Vollständigkeitsprüfung ist so oft durchzuführen, bis "Die Vollständigkeitsprüfung des Formulars war erfolgreich." gemeldet wird.

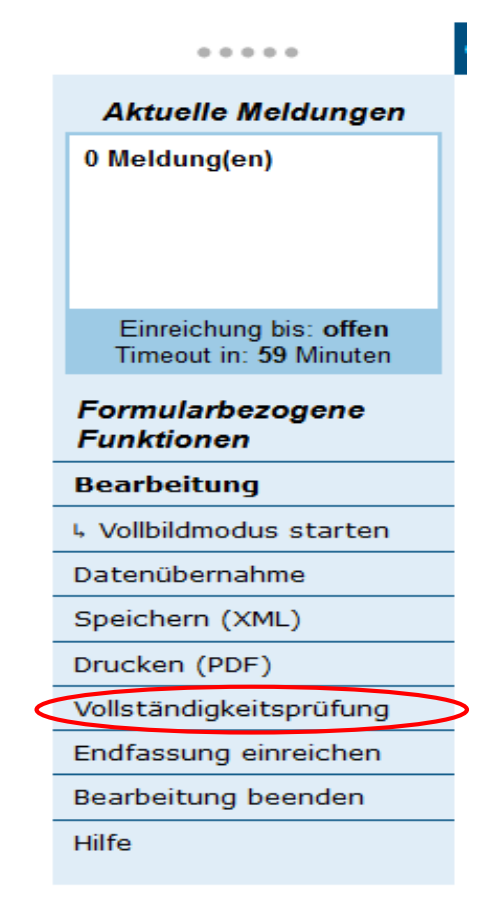

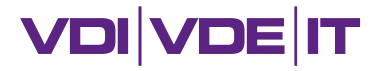

#### Endfassung einreichen:

- Über Endfassung einreichen wird die Formularbearbeitung abgeschlossen und das elektronische Formular an den Empfänger gesendet. Änderungen können danach nur durch Zurückziehen und erneutes Einreichen vorgenommen werden.
- Im ersten Schritt erfolgt die automatische Vollständigkeitsprüfung.
- Wenn diese erfolgreich war, wird der zweite Schritt zur Auswahl der Quittungsmailempfänger freigegeben.

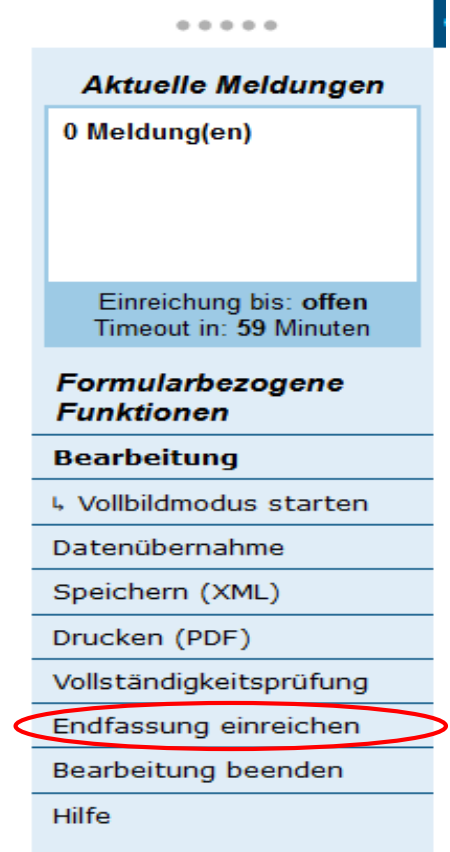

#### **VDI VDE IT**

## **Erstellung förmlicher Antrag / Anhänge**

#### **Endfassung einreichen**

Dieser Assistent führt Sie durch den abschließenden Prozess der Formularbearbeitung.

Bitte beachten Sie folgendes:

- · Sobald das Formular erfolgreich eingereicht wurde, können Sie es nicht mehr bearbeiten!
- · Sofern erforderlich, können Sie Empfänger für die Quittungsmail an- oder abwählen.
- . Im folgenden Schritt können Sie Anhänge zum Formular hinzufügen. Diese müssen im pdf-Format (max. 50 MegaByte) vorliegen.
- . Im nachfolgenden Schritt wird das aktuelle Formular als pdf-Datei zusammengestellt. Dieser Vorgang kann einige Minuten dauern. Bitte haben Sie Geduld und schließen Sie den Browser nicht.
- . Wenn Sie das pdf-Dokument direkt herunterladen bzw. lokal speichern wollen, klicken Sie bitte im letzten Schritt mit der rechten Maustaste auf "Formular drucken" und wählen dann aus dem Kontextmenü den Punkt "Ziel speichern unter..."

Felder mit Stern (\*) sind Pflichtfelder.

Bitte unterbrechen Sie das Hochladen von Dateien nicht durch den Aufruf einer anderen Seite oder die Betätigung der "Zurück"-Schaltfläche des Browsers. Abhängig von der verwendeten Browserversion kann es notwendig sein, die Seite nach dem Hochladen durch die Taste F5 zu aktualisieren.

- 1. Prüfung der Endfassung: erfolgreich
- 2. Hier können Sie auswählen, an welche Mailadresse die Quittungsmail zusätzlich versandt werden soll.
- Es ist ebenfalls möglich, keine Mailadresse auszuwählen, sodass nur der profi-Sachbearbeiter die Quittungsmail erhält. Dies wird allerdings nicht empfohlen.

Ansprechperson Projektleitung:

Weiter

Eingaben zurücksetzen Abbrechen

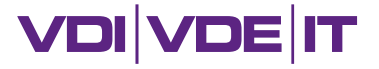

## **Erstellung förmlicher Antrag / Anhänge**

#### Endfassung einreichen:

- Nach Bestätigung mit Weiter können im dritten Schritt Anhänge im pdf-Format hinzugefügt werden.
- Über ein Listenfeld wird der hochzuladende Dokumenttyp ausgewählt. Ist in der Dokumenttypliste keine treffendere Option vorhanden ist, soll die allgemeine Option ergänzende Anhänge gewählt werden. Je Dokumenttyp, außer den ergänzenden Anhängen, kann nur ein pdf-Dokument vorhanden sein.
- Wenn alle Pflichtanhänge hinzugefügt und gelb hinterlegte Felder gefüllt wurden (Pflicht = mit einem Stern \* gekennzeichnet), kann mit der Schaltfläche Keine (weiteren) Anhänge hinzufügen der Dialog Endfassung einreichen fortgesetzt werden.

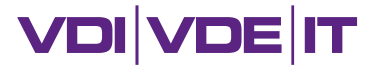

#### Endfassung einreichen:

- **In Schritt Vier wird entschieden, ob der Antrag per Hand oder elektronisch unterschrieben wird.**
- Mit Schritt Fünf wird das Formular endgültig eingereicht, es erscheint kurzzeitig ein Wartefenster.
- Das erfolgreiche Einreichen wird im Meldungsbereich bestätigt, und die Schaltflächen Endfassung speichern und Formular drucken werden angezeigt. Da nach Beendigung der Browsersitzung alle Daten vom Server gelöscht werden, ist die Endfassung im xml-Format unbedingt lokal abzuspeichern. Mit Formular drucken kann das mit der easy-Online-Kennung versehene Formular im pdf-Format geöffnet, gedruckt und gespeichert werden.

#### **VDI VDE IT**

## **Erstellung förmlicher Antrag**

#### Endfassung einreichen

Die Endfassung Ihres Formulars wurde erfolgreich auf dem easy-Online-Server zusammengestellt. Bitte laden Sie das Formular nun im xml- und pdf-Format herunter. Für die händische Unterschrift(en) drucken Sie das pdf-Dokument in der Endfassung aus, unterschreiben dieses und schicken es auf dem Postweg an den eingetragenen Empfänger. Bei der Verwendung der elektronischen Signatur folgen Sie den Anweisungen im nächsten Schritt.

Wir empfehlen Ihnen dringend, die Formular-Dateien lokal abzuspeichern, bevor Sie diesen Dialog verlassen!

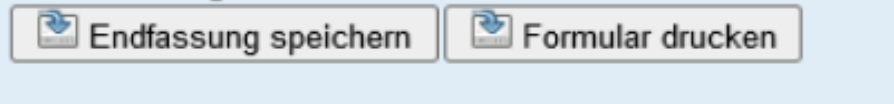

Ja, ich habe die Formular-Dateien heruntergeladen

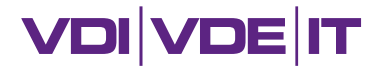

#### Bearbeitung beenden:

 Bearbeitung beenden schließt das aktuelle Formular und führt auf die Startseite von easy-Online. Alle Daten der aktuellen Sitzung werden gelöscht und können nur wieder eingelesen werden, wenn sie zuvor als lokale Datei gespeichert wurden. Deshalb ist vor dem Beenden eine Sicherheitsabfrage zu bestätigen.

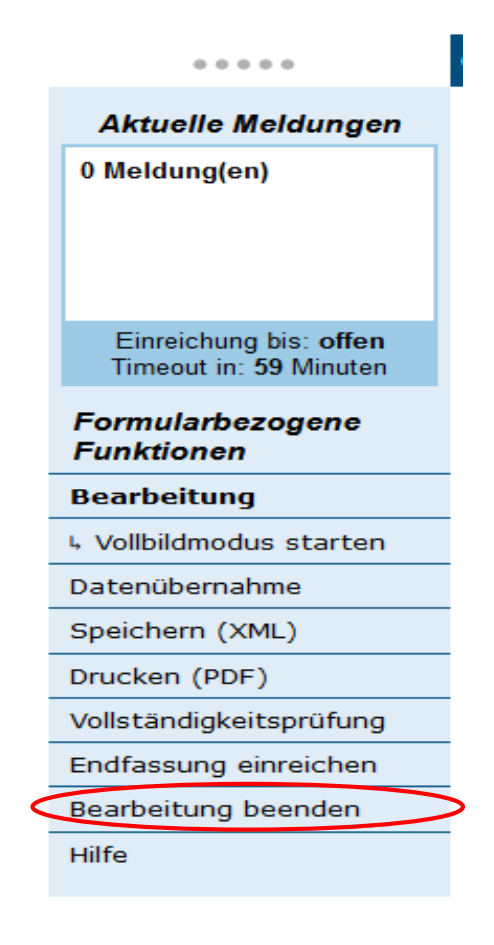

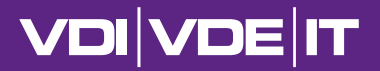

## Vielen Dank für Ihre Aufmerksamkeit!

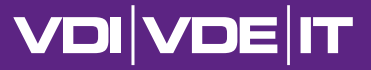

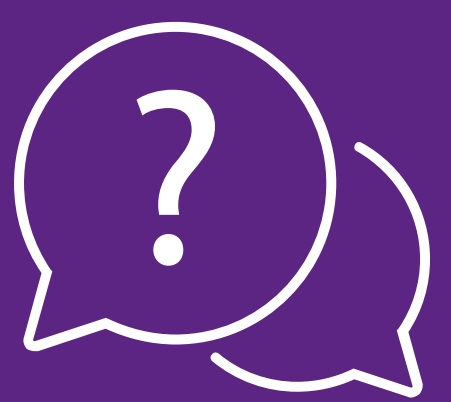

# Ende Teil 3 – Ihre Fragen

Heben Sie bitte die virtuelle Hand, wenn Sie eine Frage haben. Die Fragen werden in der Reihenfolge ihrer Meldungen beantwortet. Bitte senken Sie die virtuelle Hand nach Beantwortung Ihrer Frage/n wieder. Der Chat erfüllt lediglich eine Ersatzfunktion, für den Fall, dass ihr Mikrofon defekt ist. Lassen Sie die Kamera bitte ausgeschaltet, wenn Sie nicht sprechen. Sie werden aufgerufen.